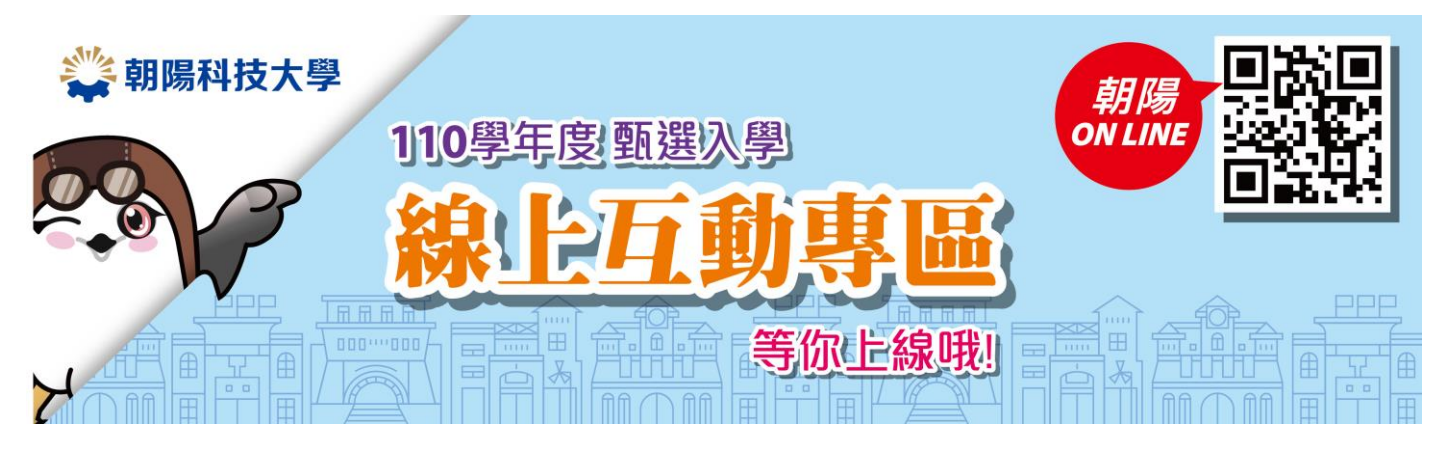

## 朝陽科技大學 **110** 學年度甄選入學線上互動使用說明

1.採用 **Google Meet** 系統。

2.可以使用筆電/手機/平板加入會議。

3.可透過「點選連結」或「輸入會議室代碼」加入線上會議。

4.各系上線時間及連結請參考[:點我查詢](https://www.cyut.edu.tw/~recruit/Interviewstudent/110cyutintroduce.online.html)

5.進入會議室請先將麥克風關閉,發言時再開啟。

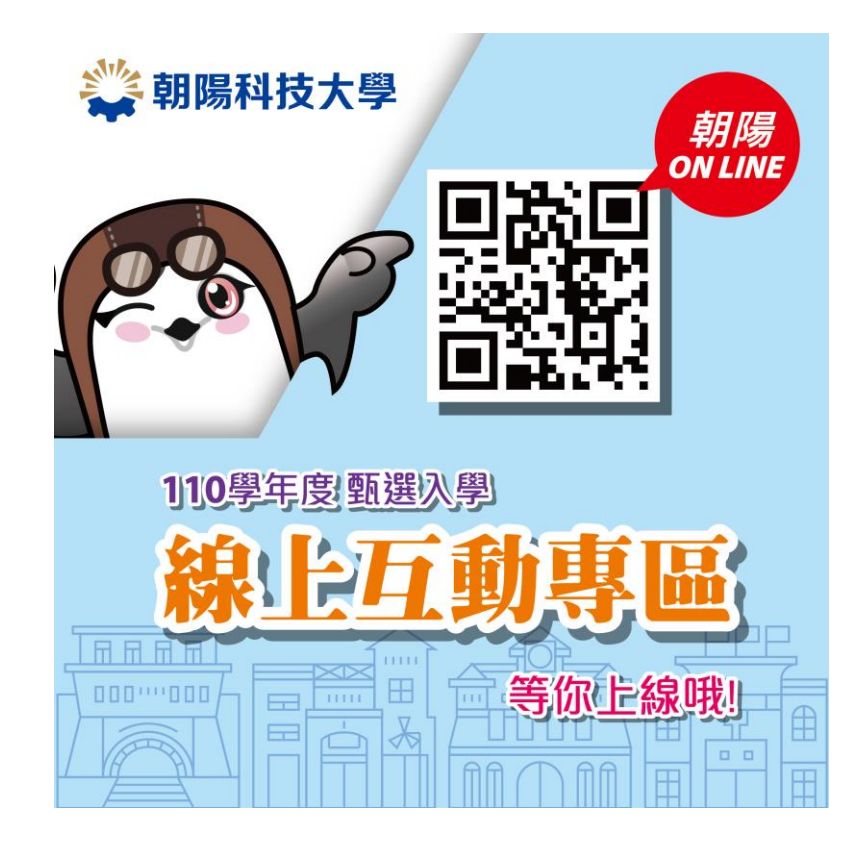

## **Google Meet** 會議操作說明

一、 網頁版

- 步驟一:請使用Google Chrome瀏覽器連接至:<https://apps.google.com/meet/>
- 步驟二:請點選右上紅色框框登入 Google 帳戶,若無 Google 帳戶請點選綠色

框框註冊帳戶。登入完畢後請輸入「會議代碼」,並點選「加入」。

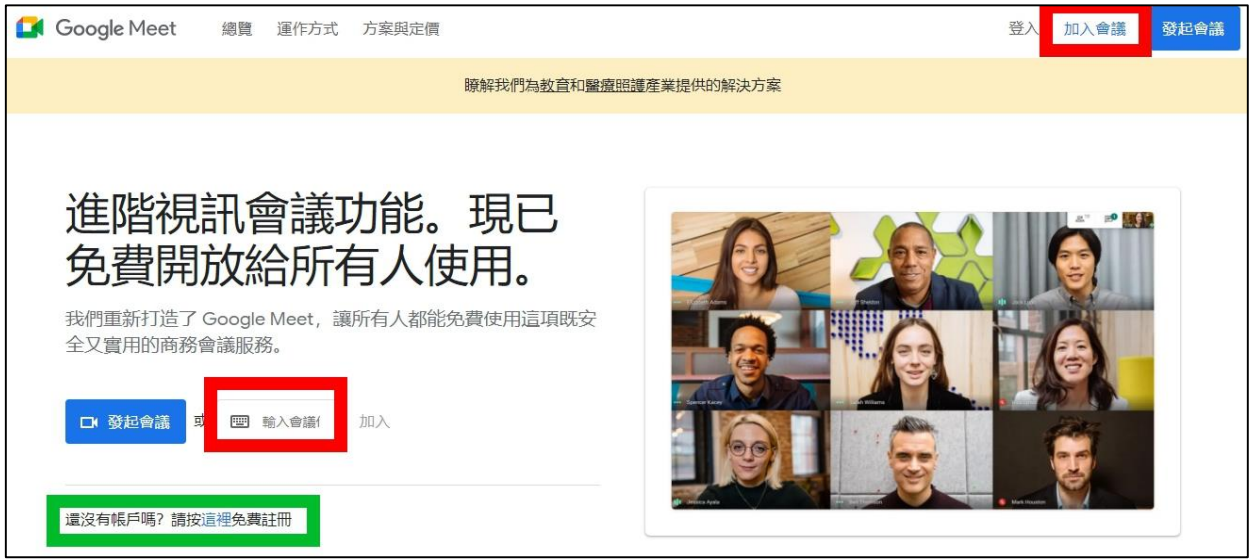

步驟三:請先點選紅色框框將麥克風關閉,再點選右側「立即加入」綠框,即可加入

本次會議。

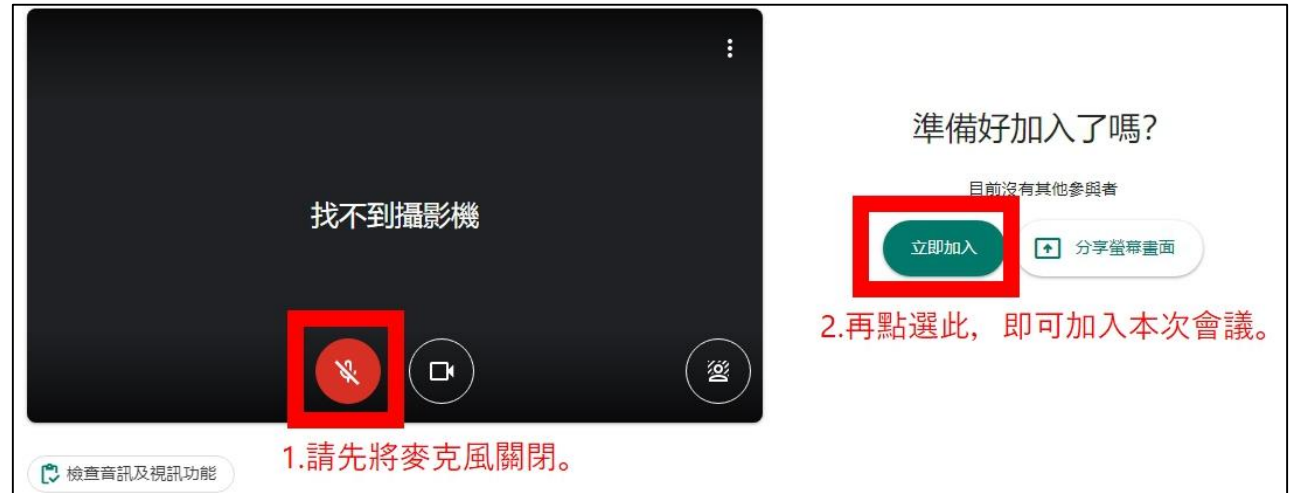

※若您須提問發言,可將下方紅色框框點選(開啟麥克風),即可發言,發言完畢再點 選一次即可關閉麥克風。

## 二、 手機版

步驟一:請先下載 Google Meet App。

IOS 系統:<http://bit.ly/gmappios>

Android 系統: <http://bit.ly/gmappad>

步驟二:開啟 Google Meet App,並登入 Google 帳戶。

步驟三:點選「加入會議」,輸入代碼,輸入代碼完畢後點選「加入」。

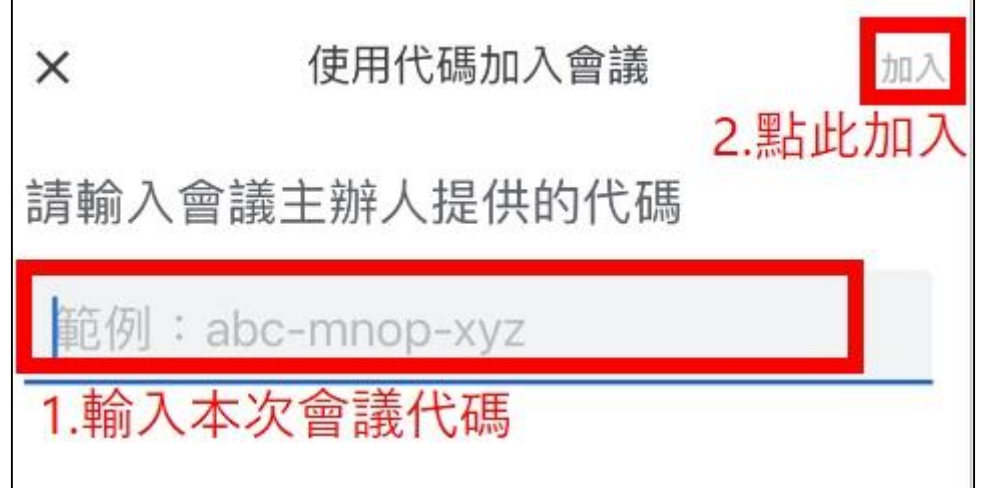

步驟四:請將參克風先關閉,再點選「加入」,即可加入完畢。

若後續須要發言,再將麥克風開啟。

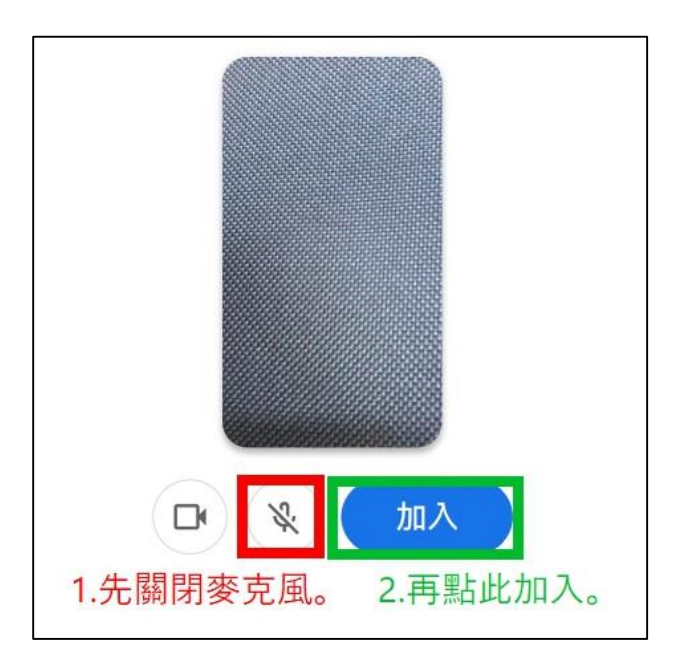